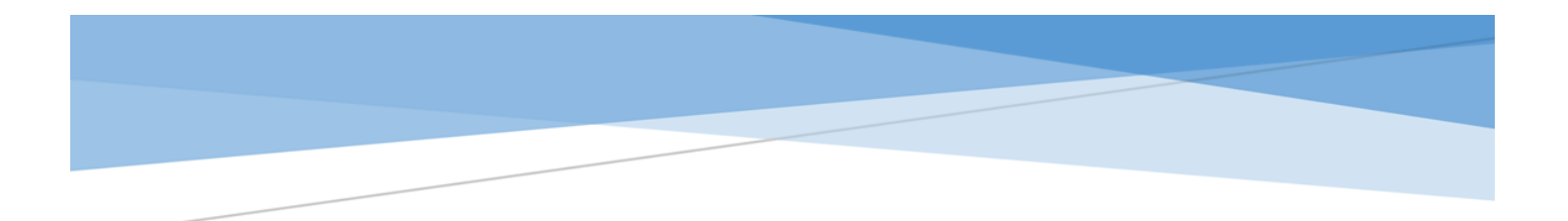

# **OnBase Curriculum Workflow User Guide**

**This user guide provides instructions for submitting and approving undergraduate curriculum proposals. This guide also provides helpful tips and resources for curriculum proposal requirements.**

> *Please contact Jayne Ramirez (jayramirez@csufresno.edu) for any questions regarding curriculum processes.*

## Table of Contents

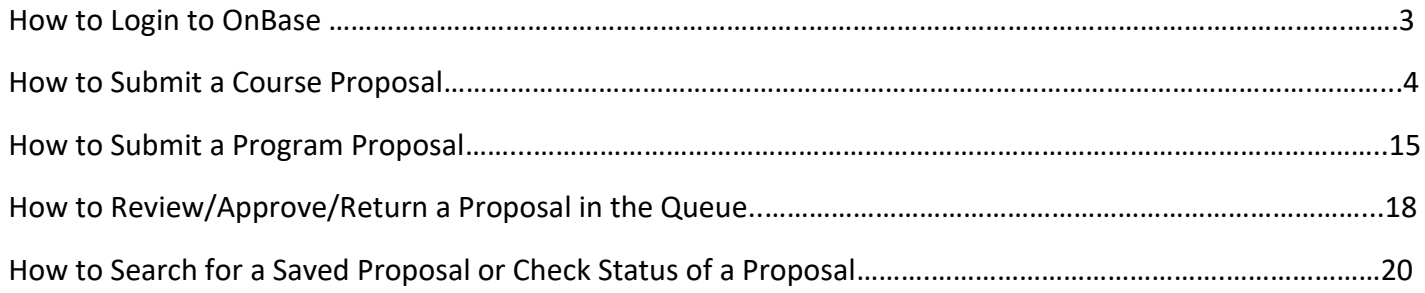

## <span id="page-2-0"></span>**How to Login to OnBase**

1. Sign in to the [My Fresno State Portal \(](https://imaging.fresnostate.edu)[https://ps.fresnostate.edu\)](https://ps.fresnostate.edu/) using your Fresno State **username** and **password**, click the **login** button.

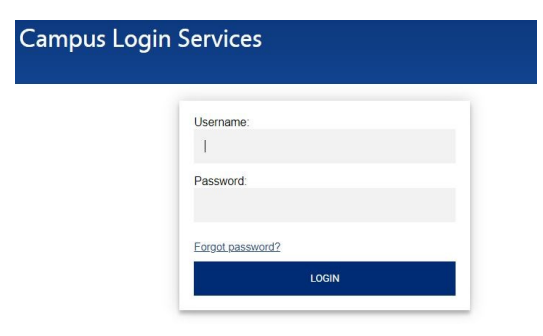

2. At the top blue bar select **Campus Systems** from the middle dropdown menu.

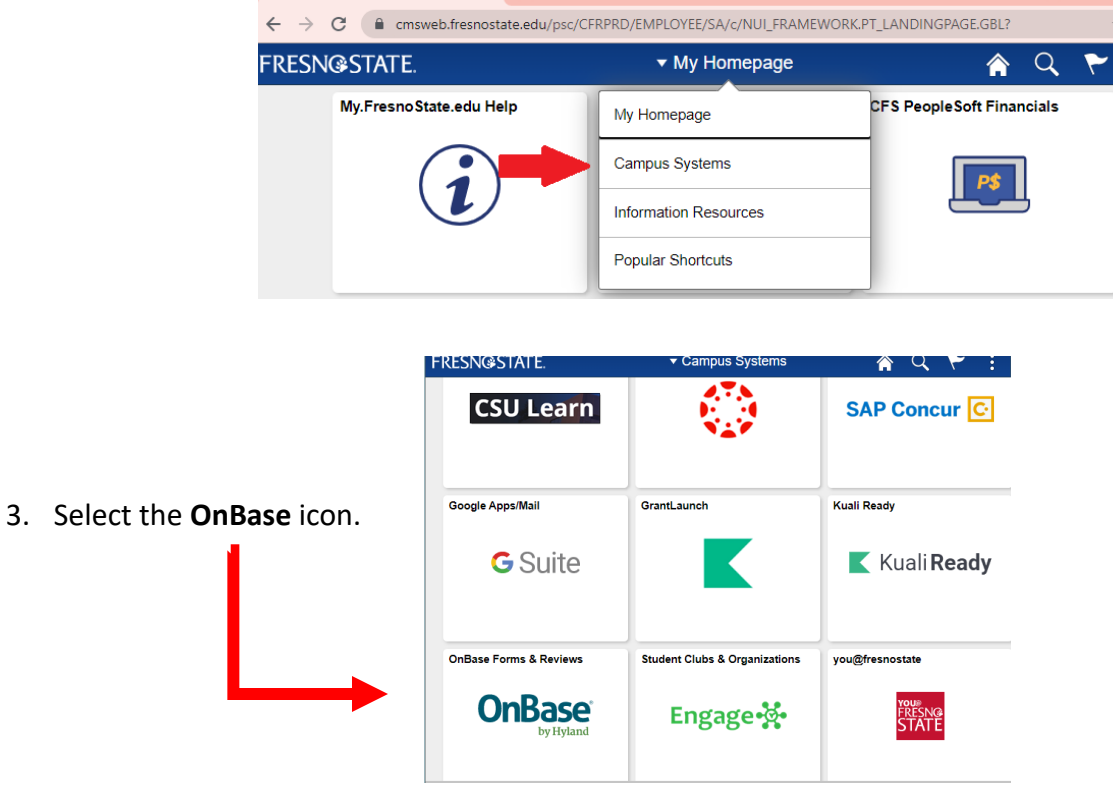

4. Under **Group Layouts, Fresno State** should be selected to view your OnBase Portal. This portal allows access to the Curriculum Workflow System.

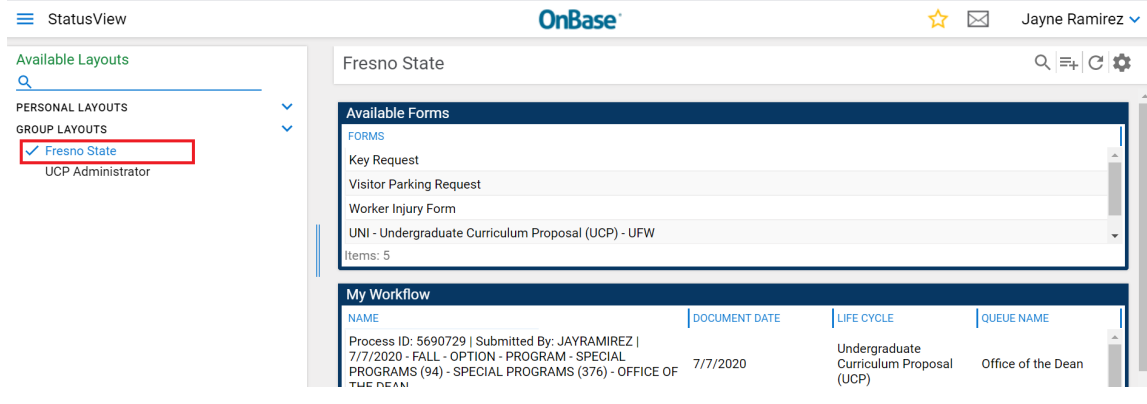

## **How to Submit a Course Proposal**

1. Under **Available Forms** double-click **UNI-Undergraduate Curriculum Proposal (UPC) - UFW**

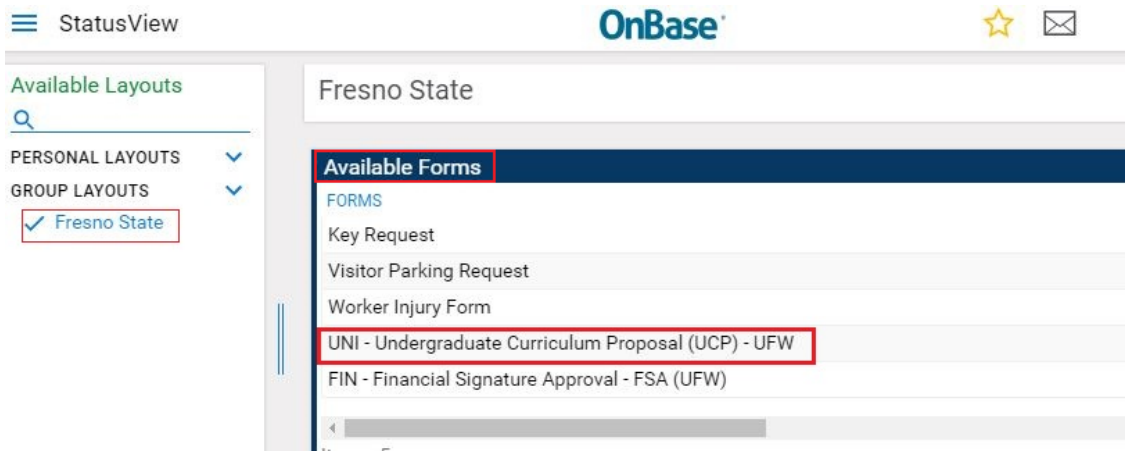

2. A New Form will popup. Select **Course Proposal**.

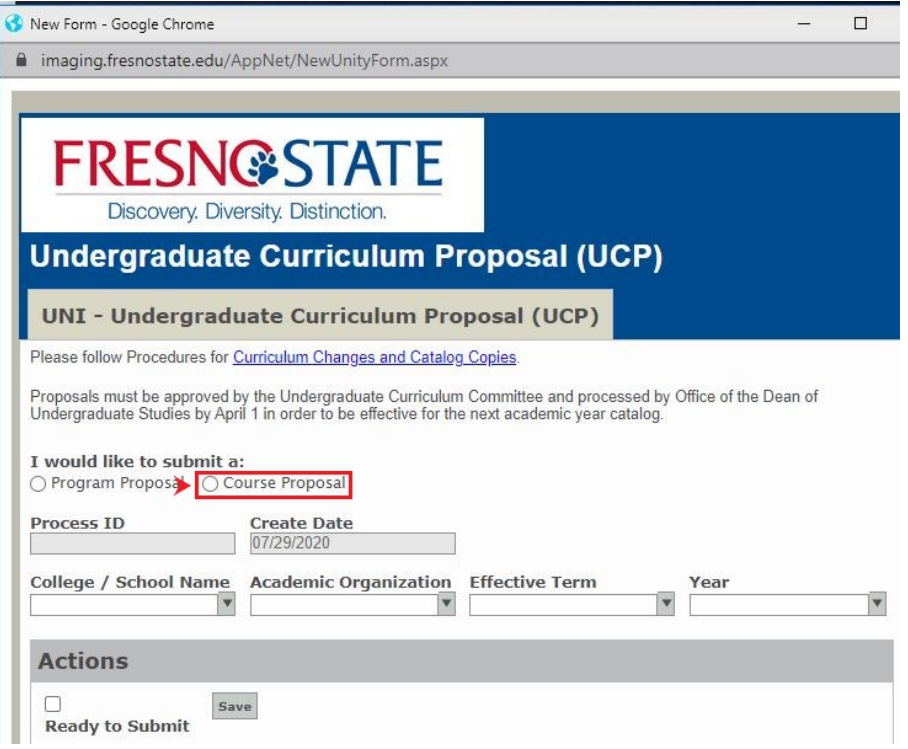

3. A **Request Type** dropdown menu will appear. Select the Course Request Type.

Complete the next steps based the **Request Type** Selected:

- **New Course** (page 5)
- **Course Revision** (page 7)
- **Deactivation** (page 9)
- **Reactivation** (page 11)
- **T-Course Conversion** (page 13)

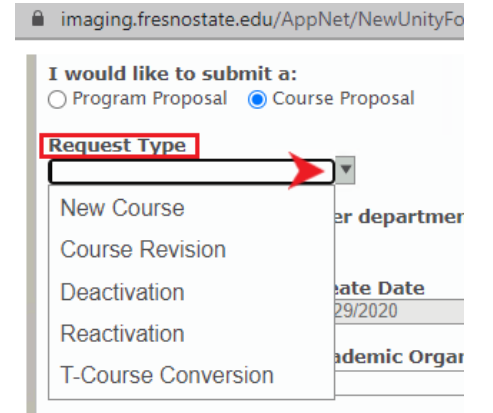

## *New Course Proposal Process*

- 1. Indicate if this proposal **affects other departments on campus**. If yes, a memo of support will be required.
- 2. Select the appropriate **College/School** and **Academic Organization** and requested **Effective Term** and **Year** .
- 3. Complete the **Course Proposal** section.

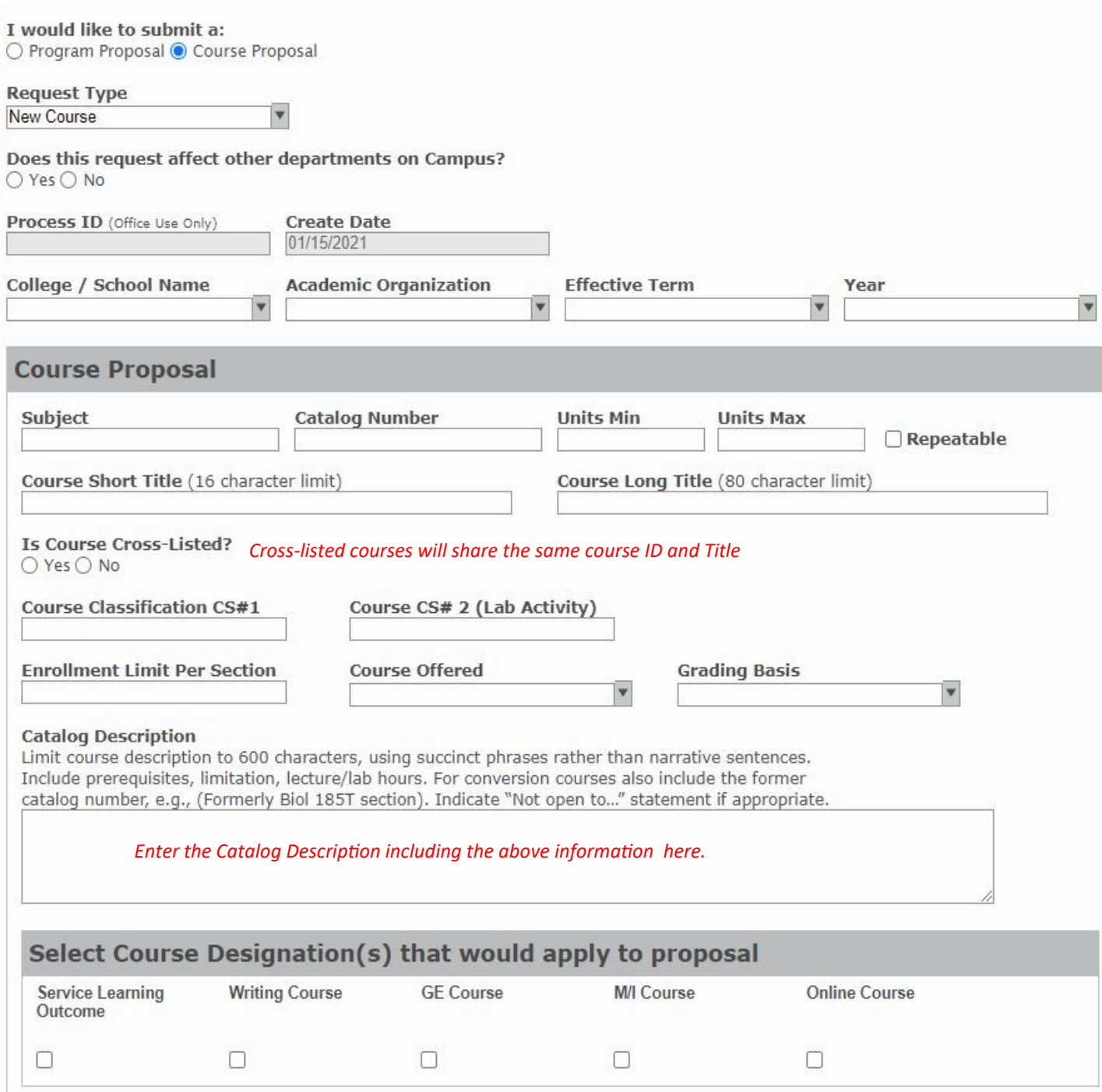

*Course designation requests will be forwarded after review by the University Undergrad Committee* 

#### 4. **Upload** all required **documents**

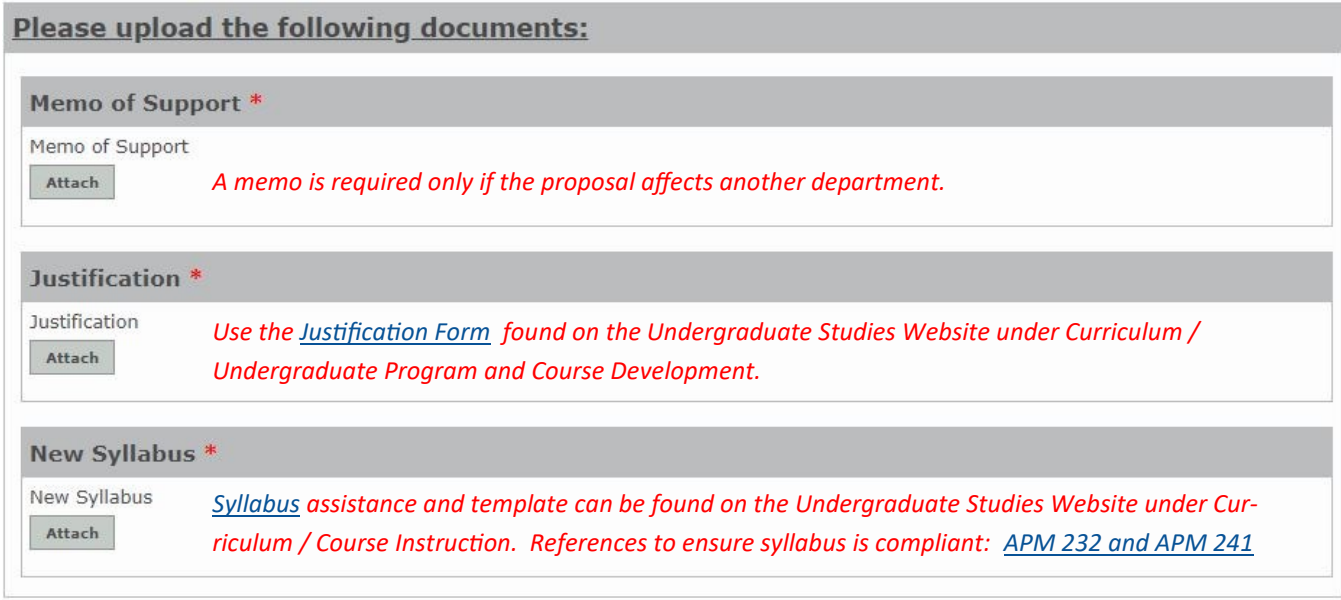

5. **Submit** the proposal or **Save** for later.

*To Submit the proposal, check Ready to Submit and hit Submit.*

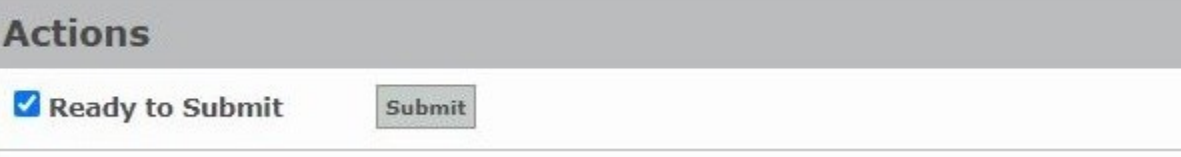

*To save a proposal for a later time, hit the Save button. It automatically save and close. Go to page 21 for instructions on how to retrieve the proposal.* 

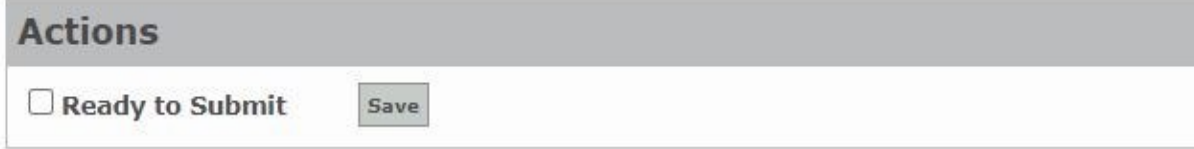

6. An **email confirmation** with a **Process ID** will be received after the proposal has been submitted.

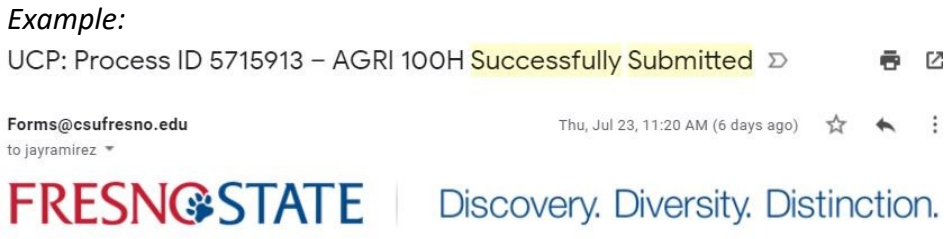

Your curriculum proposal for Process ID: 5715913 - AGRI 100H has been successfully submitted. You can check the status of your proposal in the OnBase Web Client.

### *Course Revision Proposal Process*

- 1. Enter **Course Catalog ID**. Selection will narrow as you enter the text. Once Selected, existing course information will autofill on the form.
- 2. Indicate if this proposal **affects other departments on campus**. If yes, a memo of support will be required.
- 3. Select the requested **Effective Term** and **Year** .

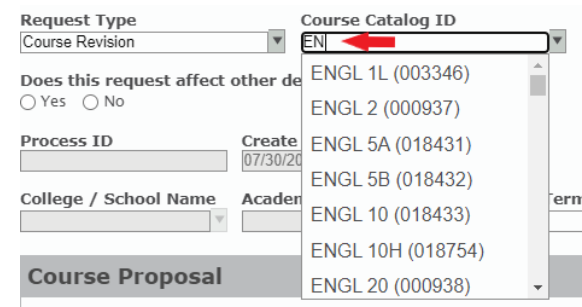

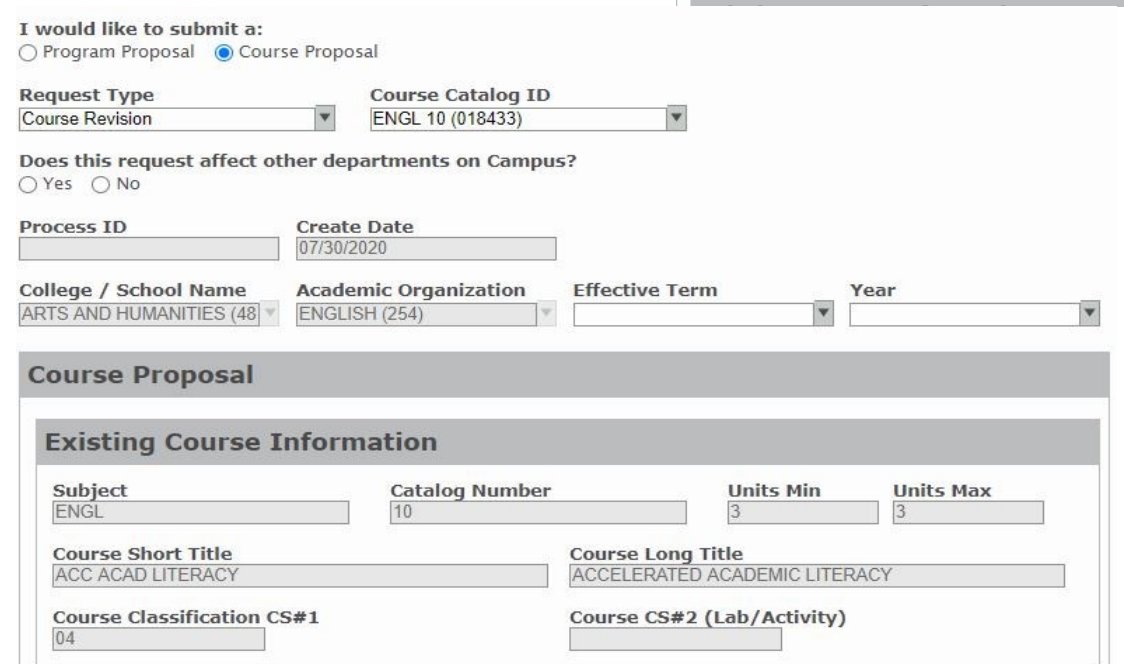

4. Complete the **Proposed Course Information** section for area(s) requesting to be updated.

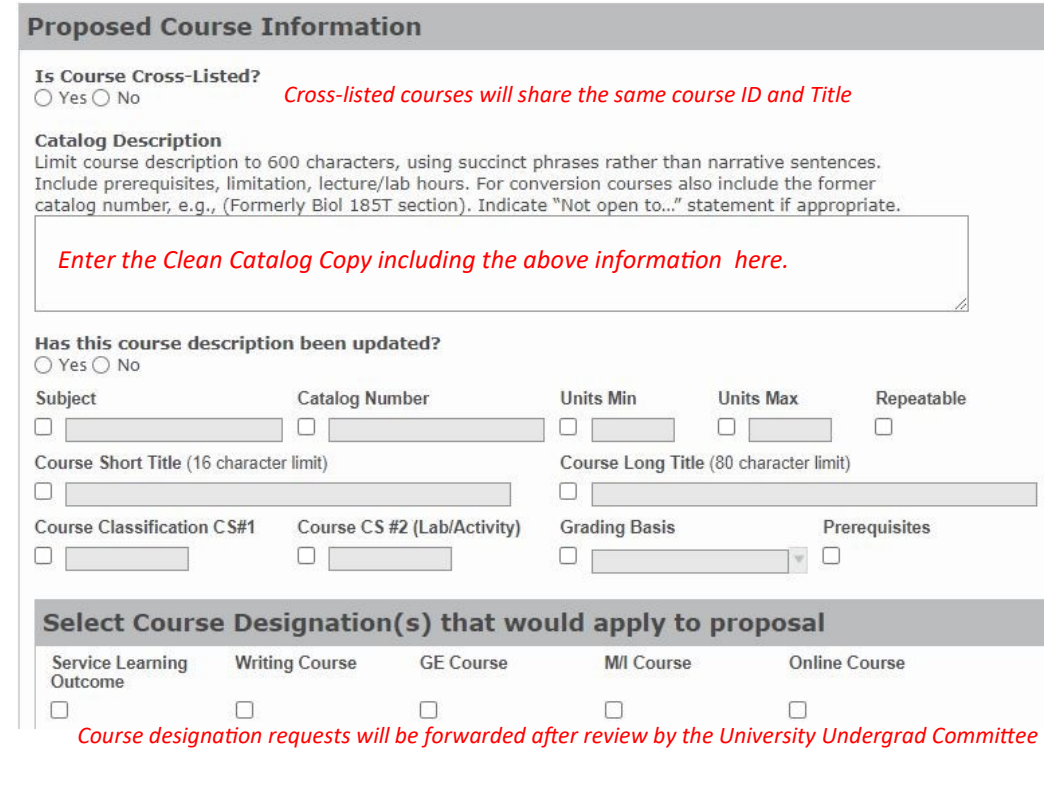

#### 4. **Upload** all required **documents.**

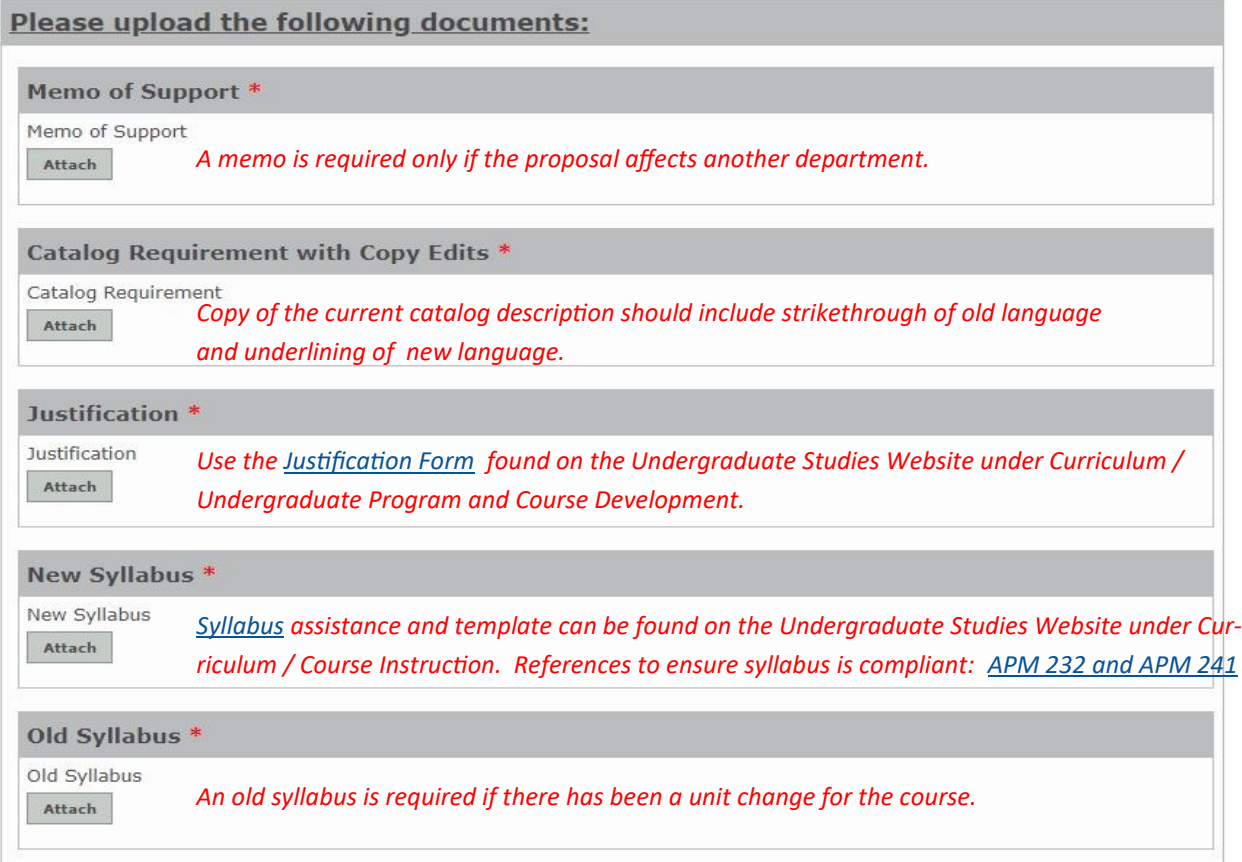

5. **Submit** the proposal or **Save** for later.

*To Submit the proposal, check Ready to Submit and hit Submit.*

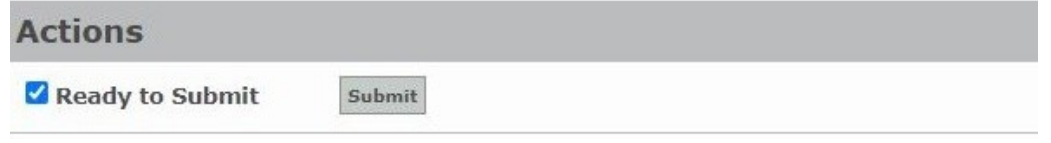

*To save a proposal for a later time, hit the Save button. It will automatically save and close. Go to page 21 for instructions on how to retrieve the proposal.* 

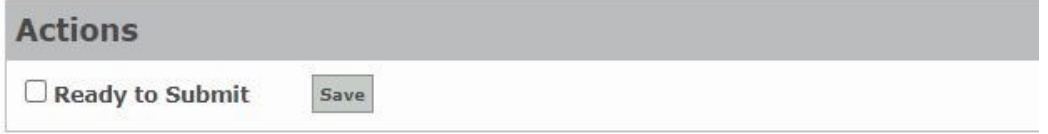

6. An **email confirmation** with a **Process ID** will be received after the proposal has been submitted.

#### *Example:*

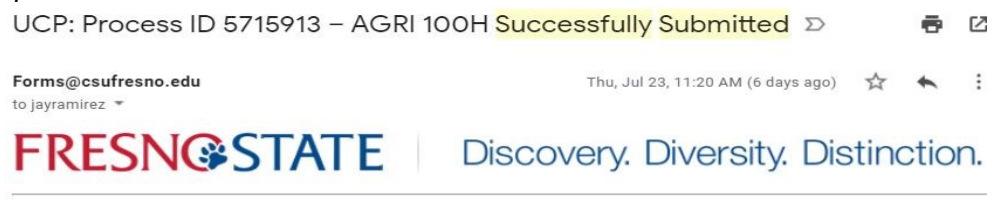

Your curriculum proposal for Process ID: 5715913 - AGRI 100H has been successfully submitted. You can check the status of your proposal in the OnBase Web Client.

## *Course Deactivation Process*

- 1. Enter **Course Catalog ID**. Selection will narrow as you enter the text. Once Selected, all existing course information will autofill on the form.
- 2. Indicate if this proposal **affects other departments on campus**. If yes, a memo of support will be required.
- 3. Select the requested **Effective Term** and **Year** . I would like to submit a:

○ Program Proposal ● Course Proposal

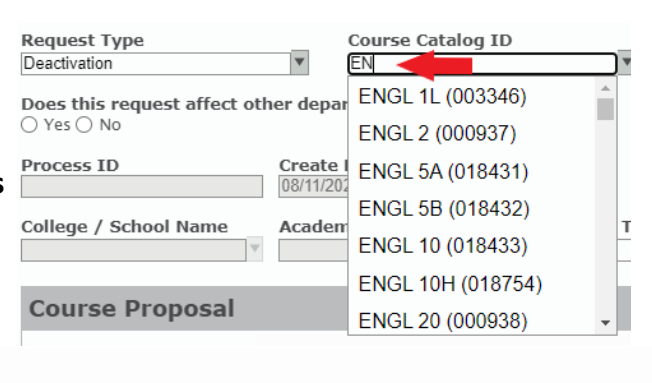

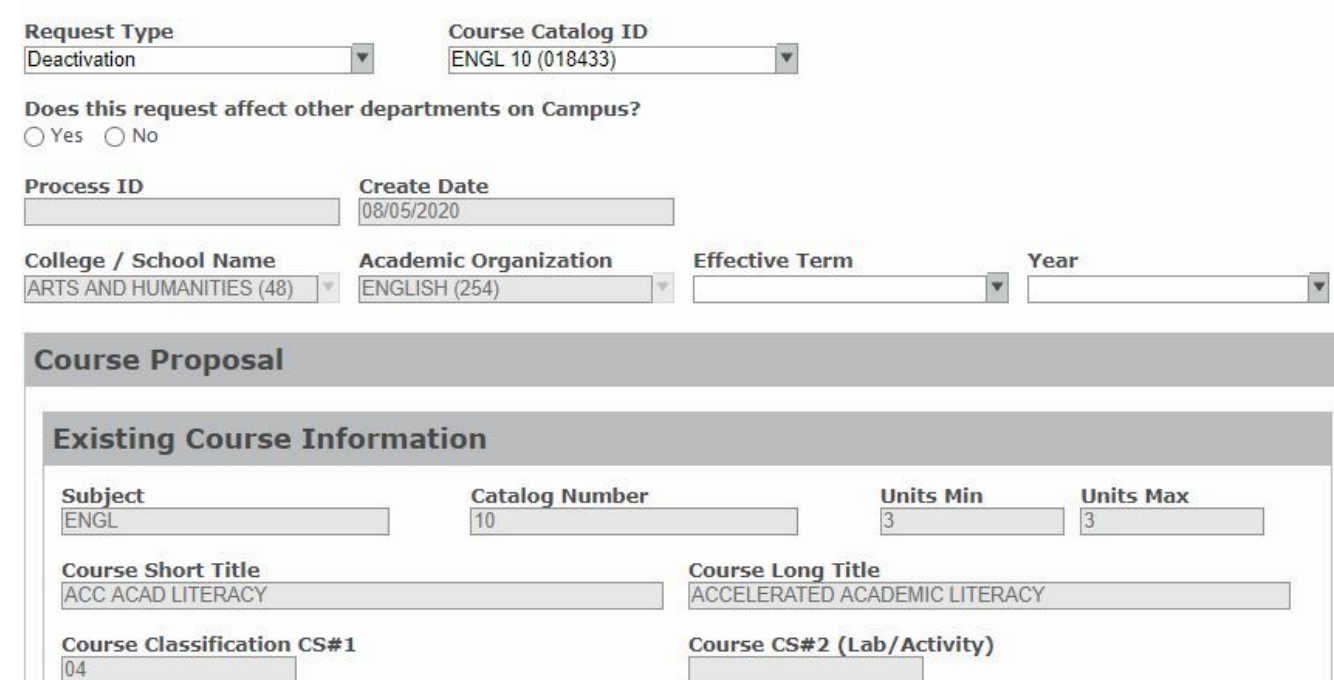

4. **Upload** all required **documents**.

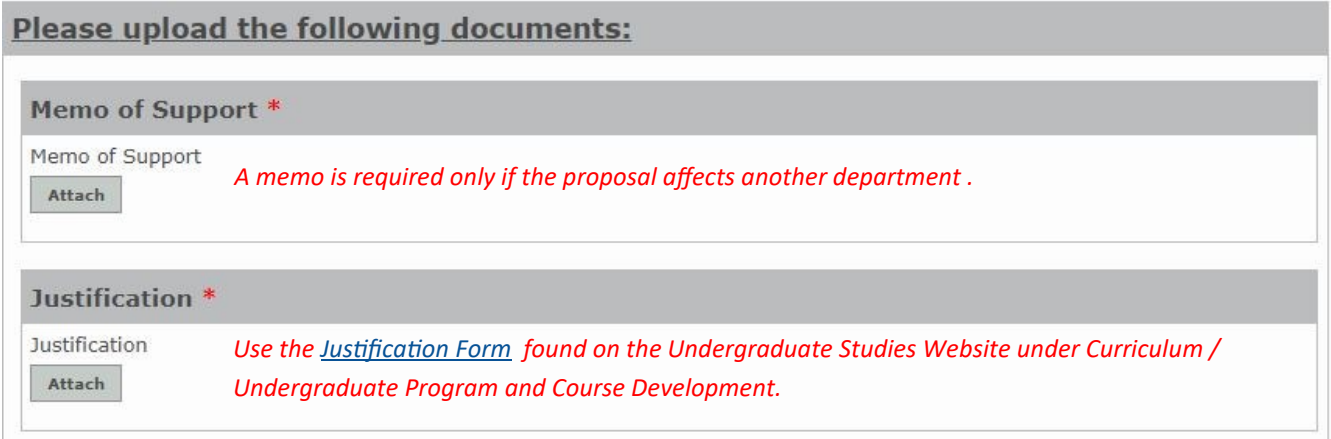

5. **Submit** the proposal or **Save** for later.

*To Submit the proposal, check Ready to Submit and hit Submit.*

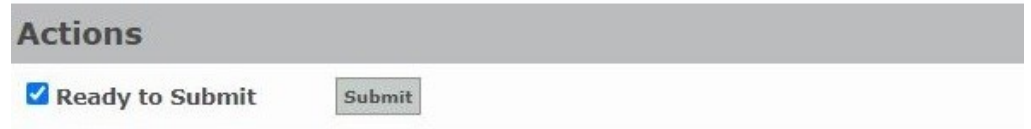

*To save a proposal for a later time, hit the Save button. It will automatically save and close. Go to page 21 for instructions on how to retrieve the proposal.* 

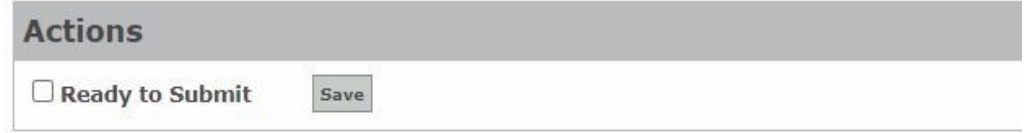

6. An **email confirmation** with a **Process ID** will be received after the proposal has been submitted.

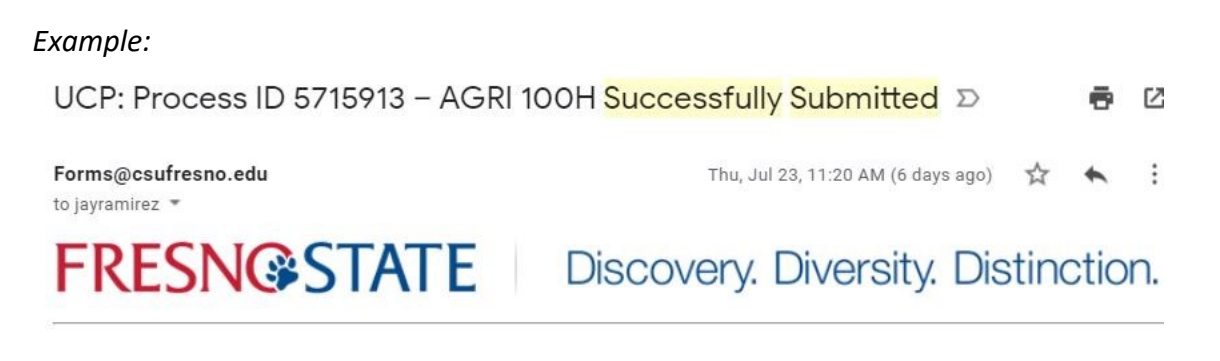

Your curriculum proposal for Process ID: 5715913 - AGRI 100H has been successfully submitted. You can check the status of your proposal in the OnBase Web Client.

## *Course Reactivation Process*

- 1. Enter Last Semester Offered term and year
- 2. Indicate if this proposal **affects other departments on campus**. If yes, a memo of support will be required.
- 3. Select the appropriate **College/School** and **Academic Organization** and requested **Effective Term** and **Year** .

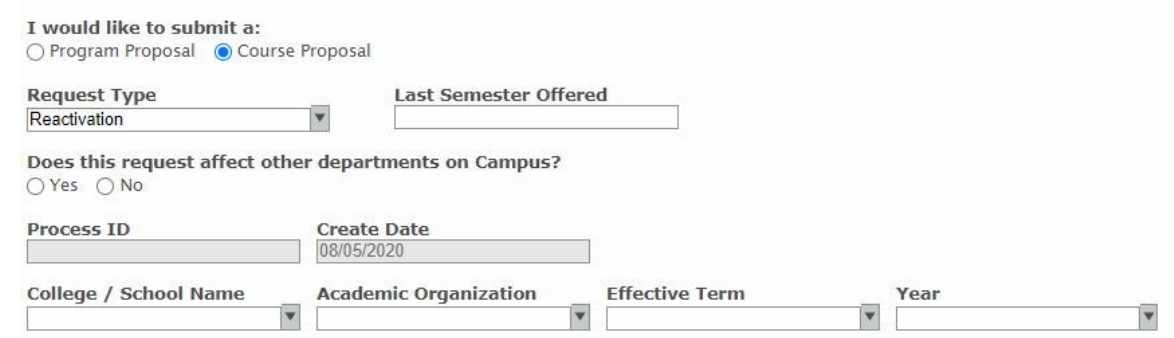

4. Complete the **Course Proposal** Section with the course information requesting to be reactivated.

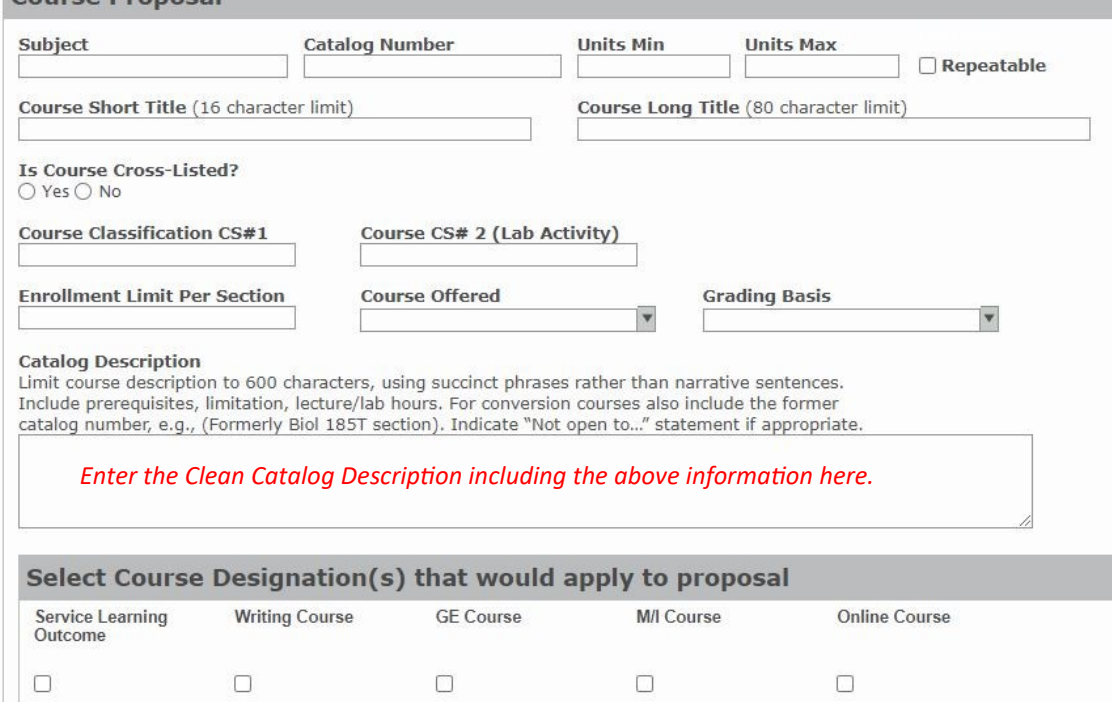

#### 5. **Upload** all required **documents.**

Please upload the following documents:

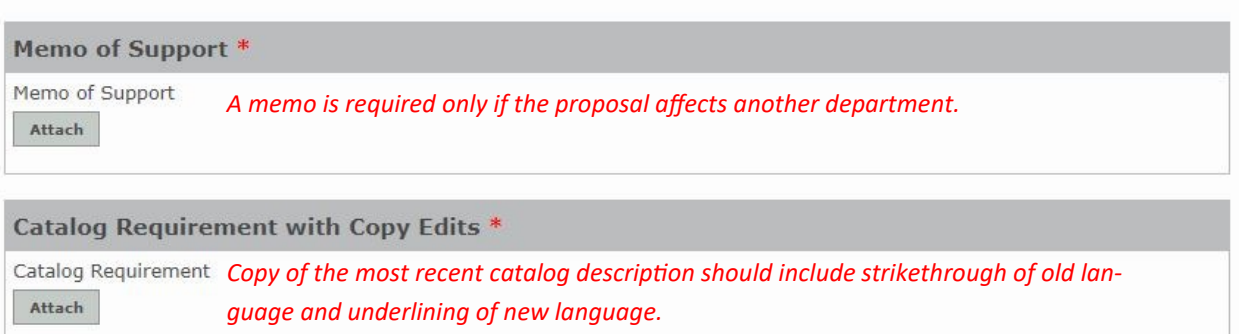

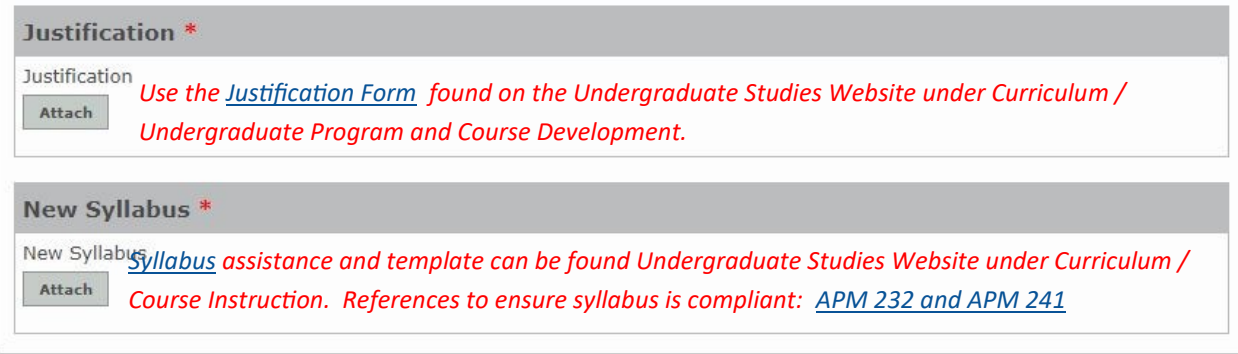

6. **Submit** the proposal or **Save** for later.

*To Submit the proposal, check Ready to Submit and hit Submit.*

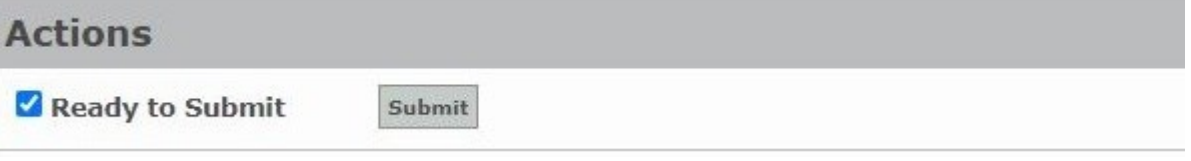

*To save a proposal for a later time, hit the Save button. It will automatically save and close. Go to page 21 for instructions on how to retrieve the proposal.* 

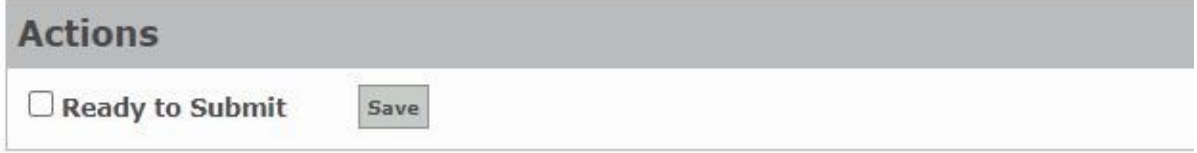

7. An **email confirmation** with a **Process ID** will be received after the proposal has been submitted.

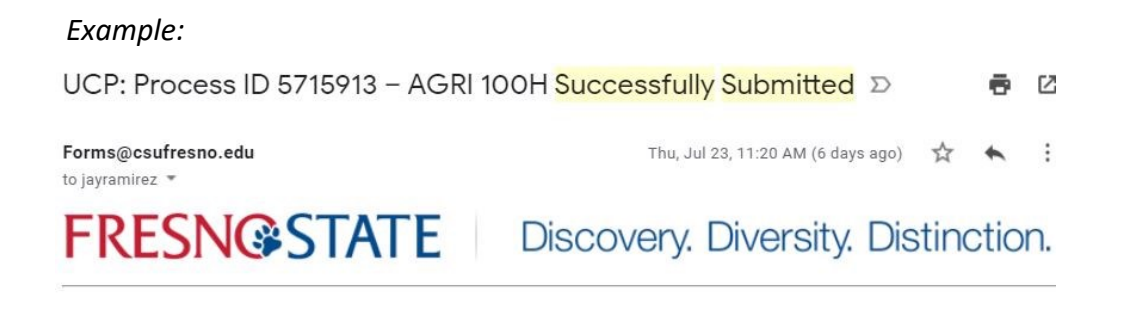

Your curriculum proposal for Process ID: 5715913 - AGRI 100H has been successfully submitted. You can check the status of your proposal in the OnBase Web Client.

## *T-Course Conversion Process*

- 1. Indicate if this proposal **affects other departments on campus**. If yes, a memo of support will be required.
- 2. Select the appropriate **College/School** and **Academic Organization** and requested **Effective Term** and **Year** .

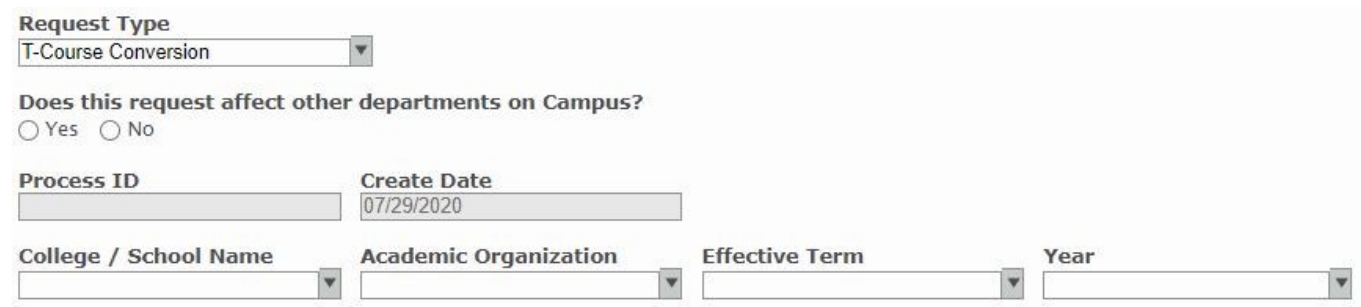

3. Enter the **Existing T-Course Information** to be converted.

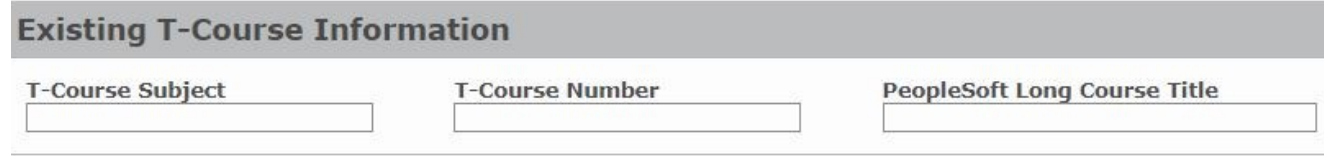

4. In the remaining **Course Proposal** section, enter the **course information** the T-Course will be converted to.

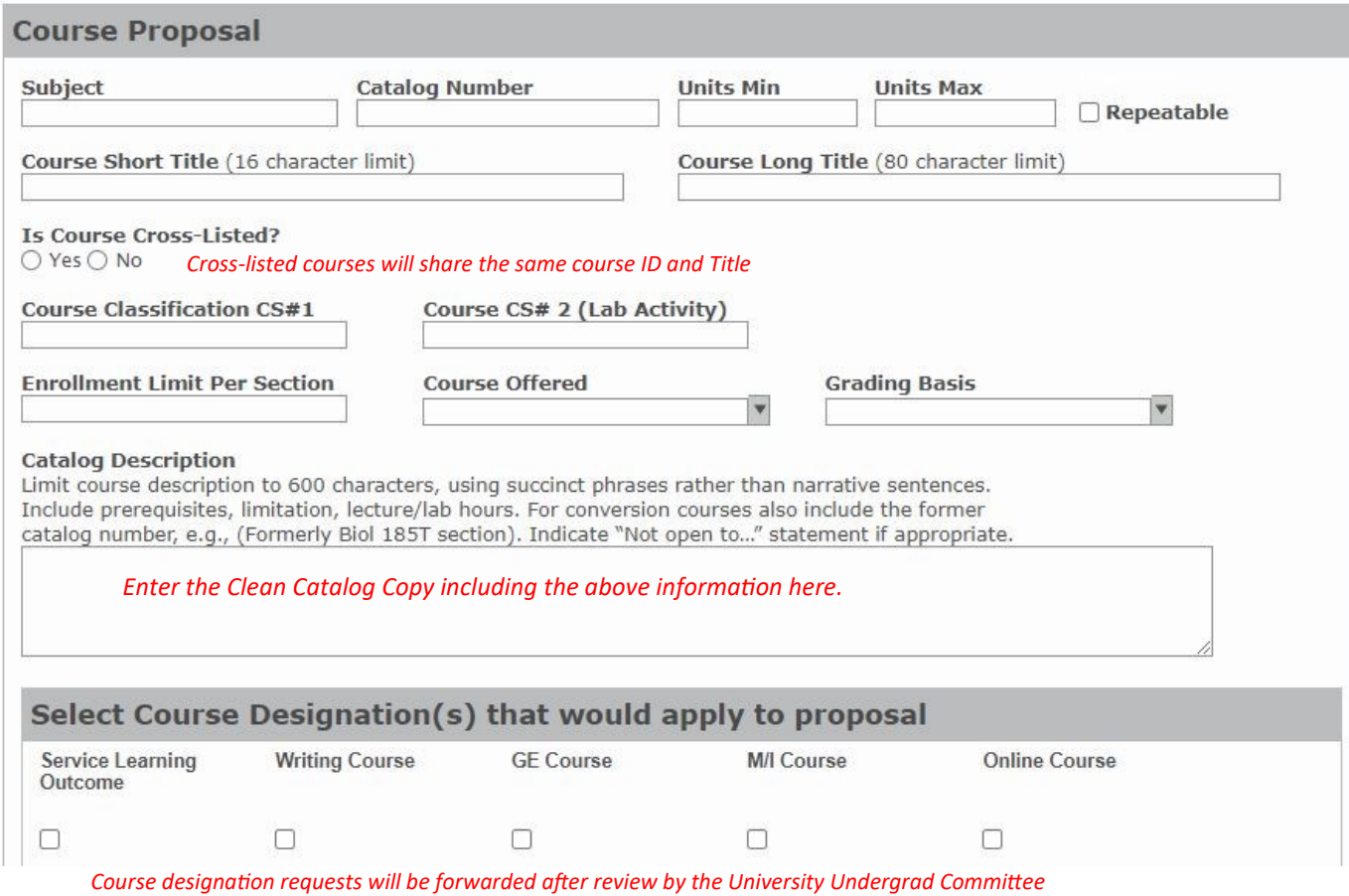

13

#### 4. **Upload** all required **documents.**

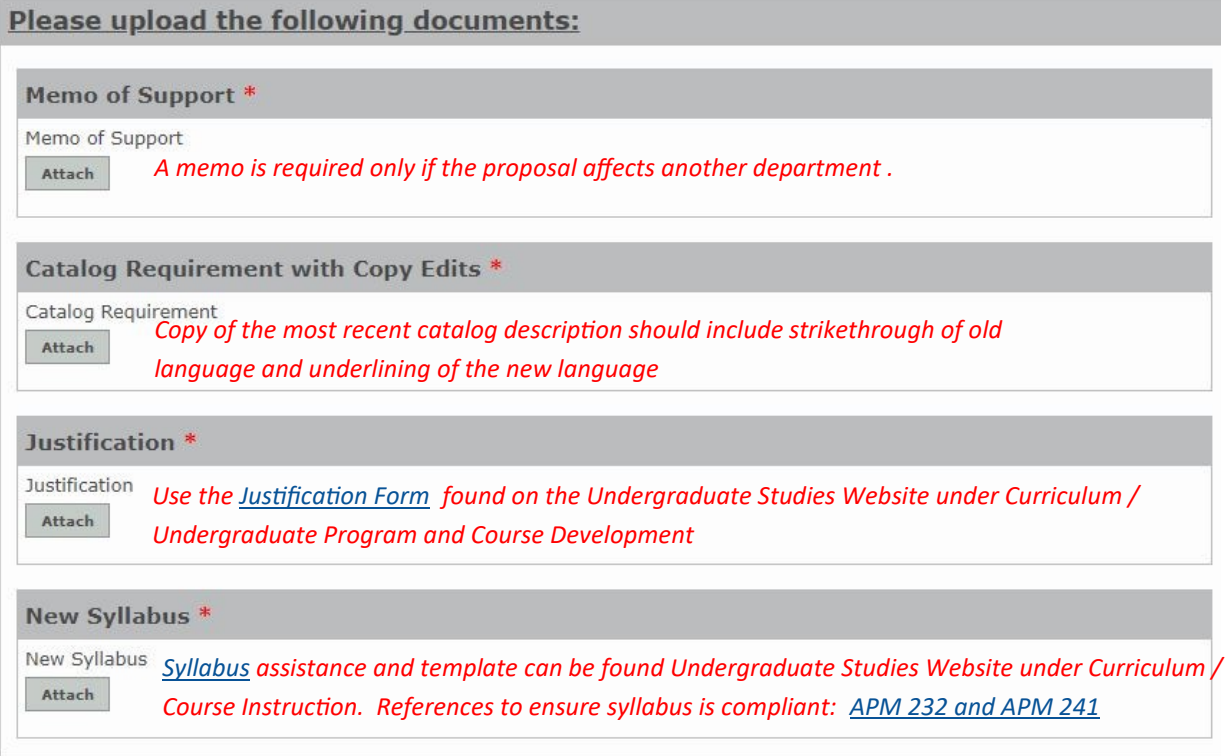

5. **Submit** the proposal or **Save** for later.

*To Submit the proposal, check Ready to Submit and hit Submit.*

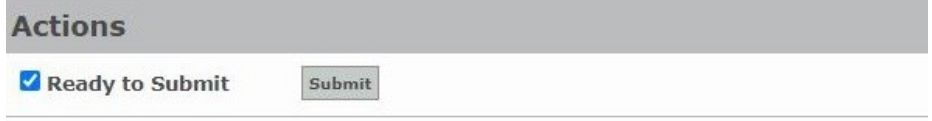

*To save a proposal for a later time, hit the Save button. It will automatically save and close. Go to page 21 for instructions on how to retrieve the proposal.* 

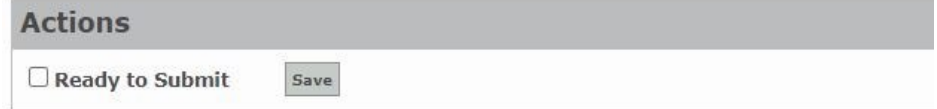

6. An **email confirmation** with a **Process ID** will be received after the proposal has been submitted.

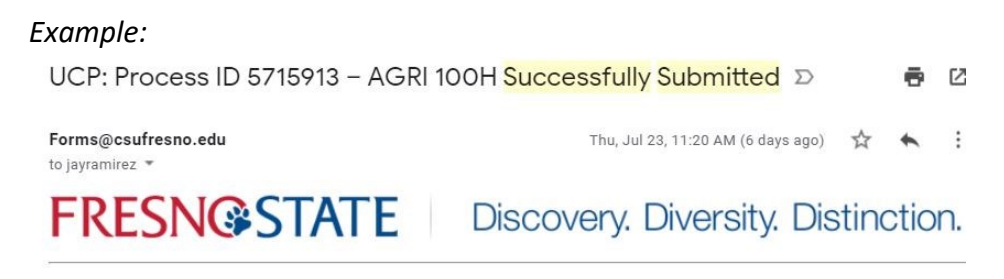

Your curriculum proposal for Process ID: 5715913 - AGRI 100H has been successfully submitted. You can check the status of your proposal in the OnBase Web Client.

## **How to Submit a Program Proposal**

1. Under **Available Forms** select **UNI-Undergraduate Curriculum Proposal (UPC) - UFW**

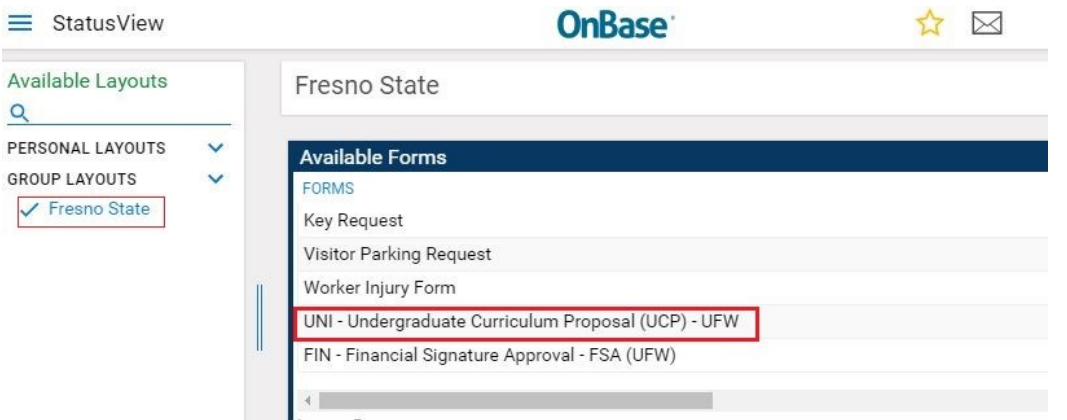

2. A New Form will popup. Select **Program Proposal** and select the appropriate **College/School**  and **Academic Organization** and requested **Effective Term** and **Year** .

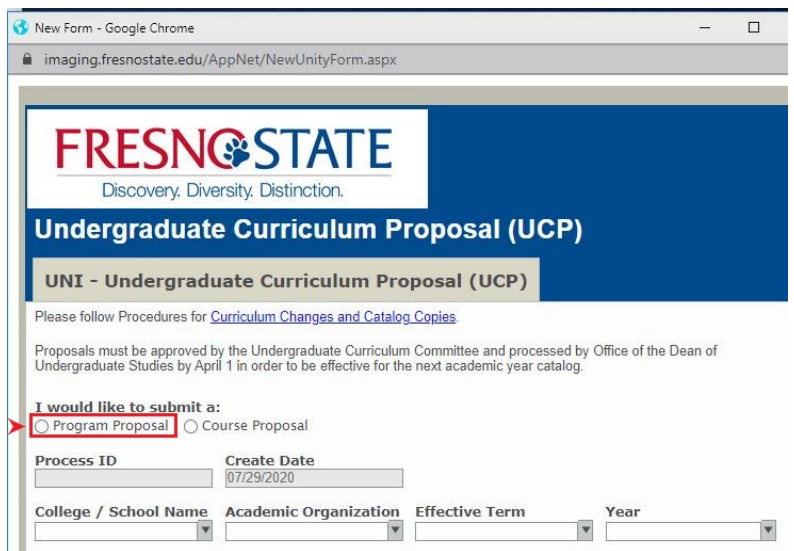

3. Under **Program Proposal**, select the **Type of Proposal** and indicate if it **affects other departments on campus**. If yes, a memo of support will be required.

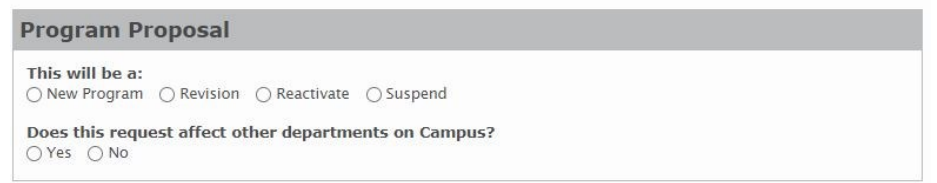

4. A dropdown menu will appear to select the **Type of Program**.

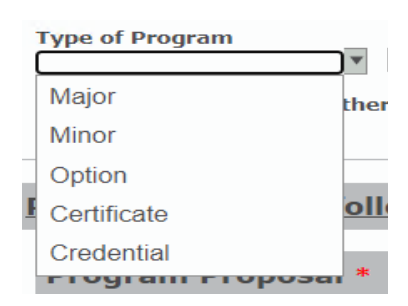

- 5. Based on the **type** of **proposal** and **program**, the required information on the form will vary:
	- **NEW PROGRAM —**Enter the new **program name**. If it is a new major, it will need to be on the Academic Master Plan before it can be submitted.

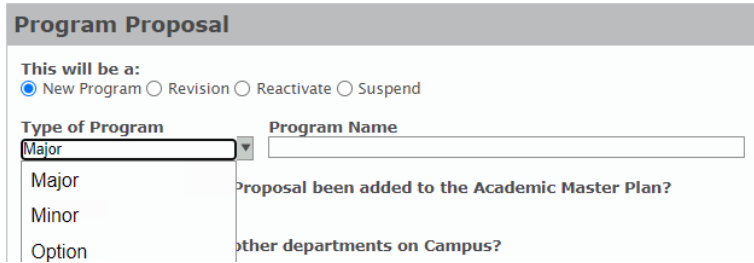

• **REVISIONS** —The **active program code** will be required. For majors and options, it will need to be indicated if there is a **TMC Designation** in place.

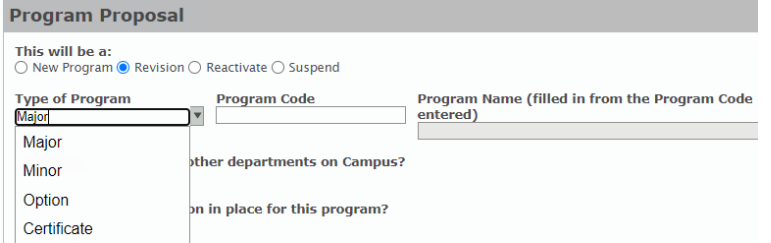

• **REACTIVATE**—The **inactive program name** and **code** will need to be entered

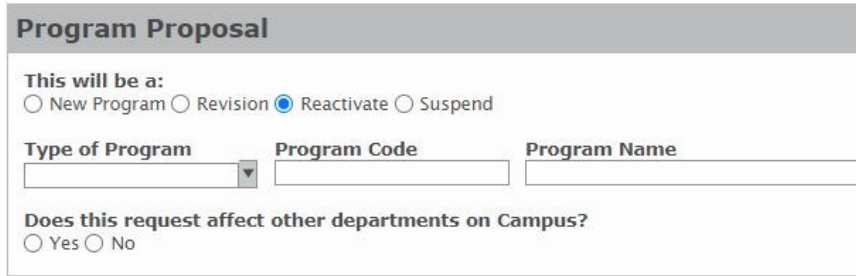

• **SUSPEND**—The **active program code** will be required.

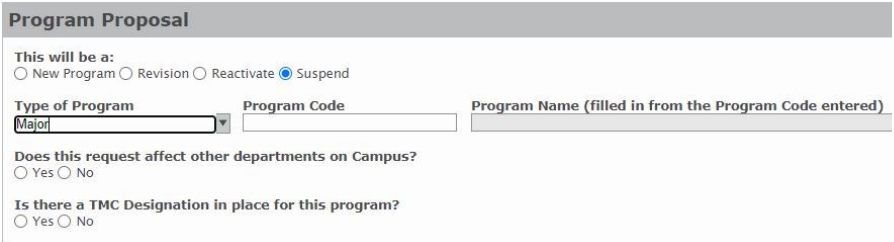

6. **Upload** all required **documents.**

*Please visit the [Office of the Dean of Undergraduate Studies website](http://www.fresnostate.edu/academics/curriculum/undergrad-dev/index.html) for details on program proposal and justification requirements.*

*Examples of required documentation:*

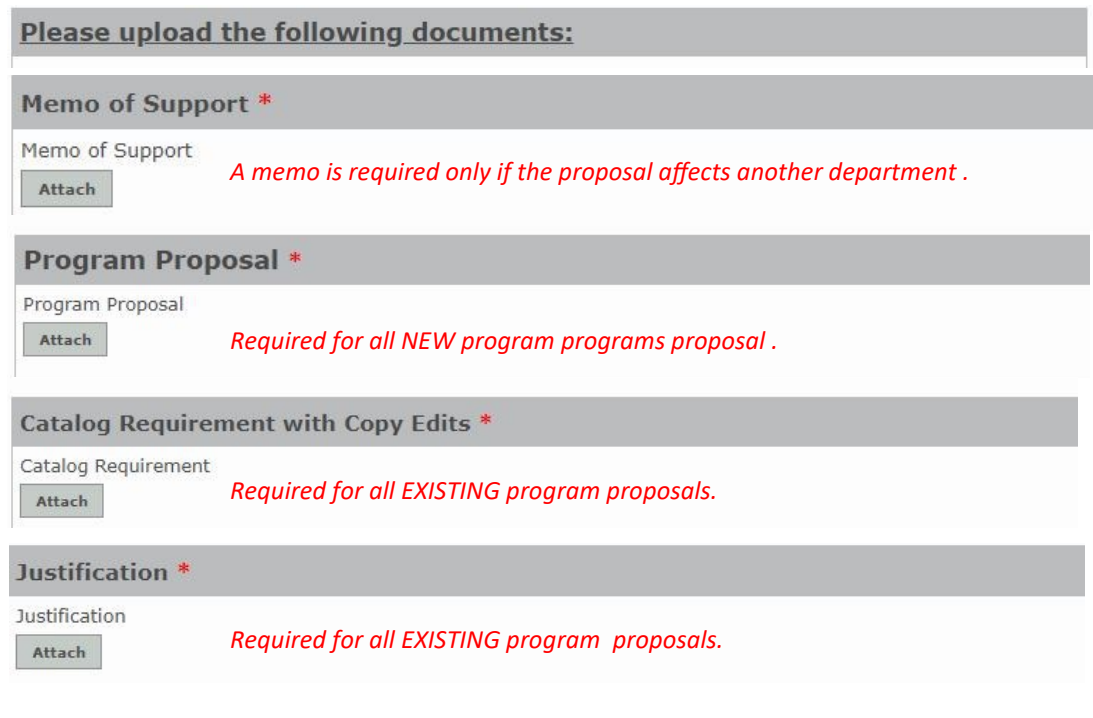

7. **Submit** the proposal or **Save** for later.

*To Submit the proposal, check Ready to Submit and hit Submit.*

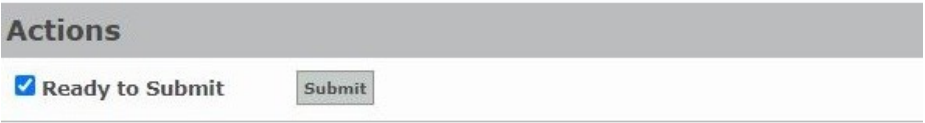

*To save a proposal for a later time, hit the Save button. It will automatically save and close. Go to page 21 for instructions on how to retrieve the proposal.* 

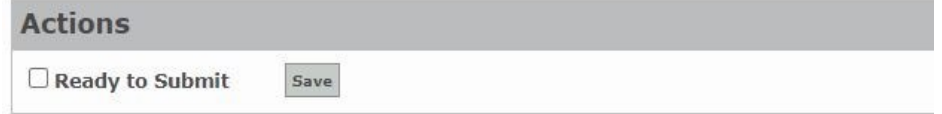

8. An **email confirmation** with a **Process ID** will be received after the proposal has been submitted.

#### *Example:*

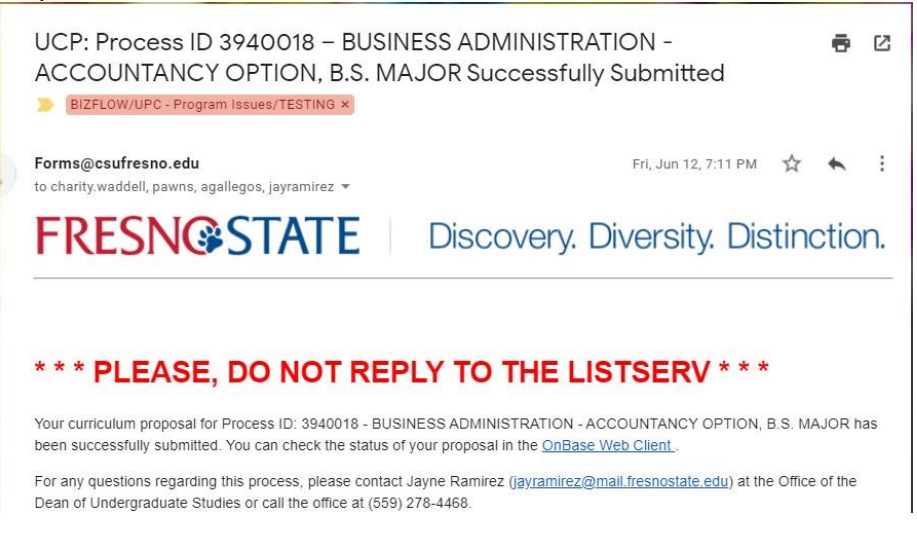

## **How to Review / Approve / Return a Proposal in the Queue**

1. The **link** in the email notification will go directly to the Fresno State OnBase\* site where the **My Workflow** menu is located. *Note—when you click on the link, you may be required to login first*.

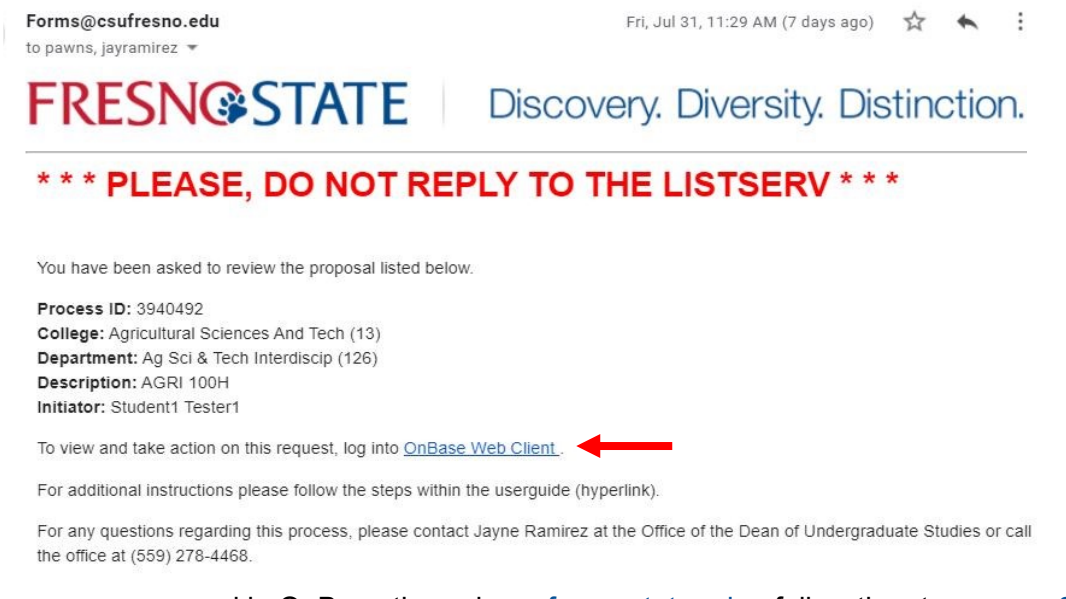

- \*To access a proposal in OnBase through  $my$  fresnostate edu, follow the steps on  $p. 3$
- 2. Under **Group Layouts—Fresno State** should be selected. Under **My Workflow** find the proposal needing review double-click on it.

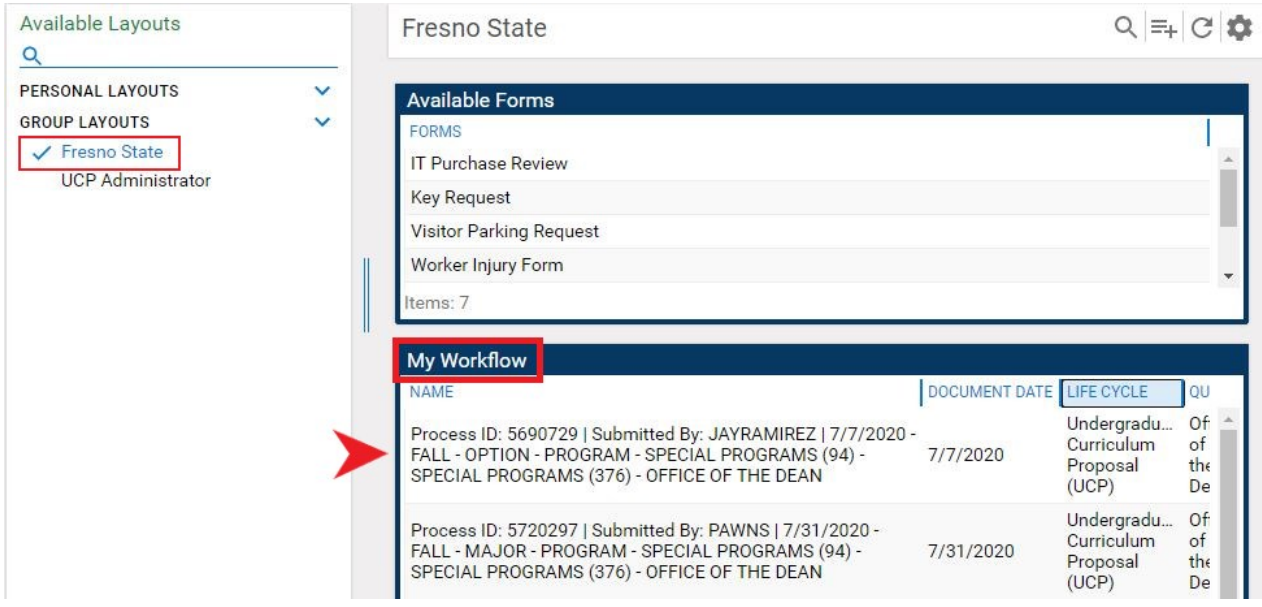

3. A separate window will pop-up for the **Form Workflow**. The workflow layout can be adjusted by clicking on the gray lines. Once it turns yellow, it can be dragged up/down. Use the scroll bar on the far right to scroll down and view the form.

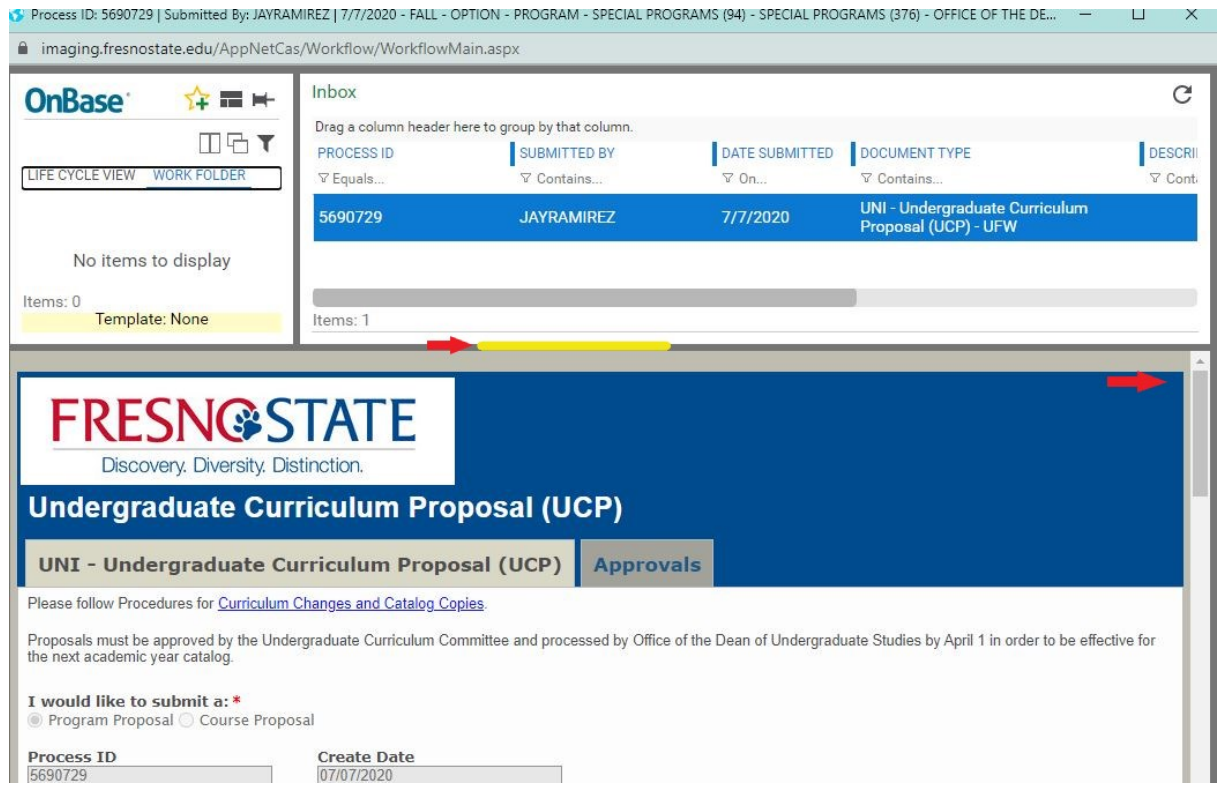

4. Towards the bottom of the form, click on the attachment name to view and/or download.

Please upload the following documents:

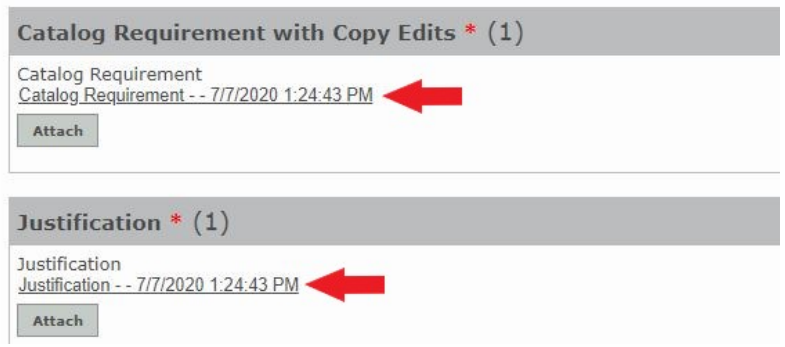

5. To take **Action** on the proposal scroll to the bottom of the form. If there are no issues, click **Approve**  and hit **Submit**. The proposal will move on to the next step of the approval process. If there is additional work needed, click **Return for Edits** and hit **Submit**.

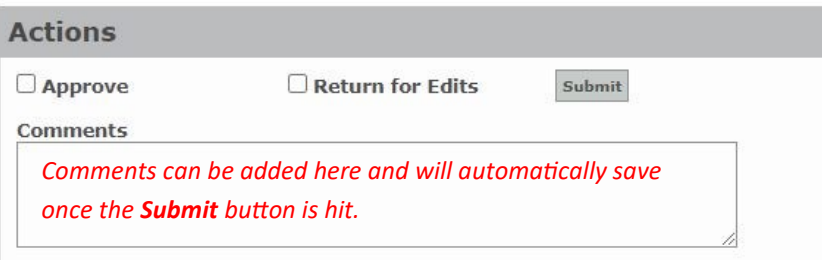

## **How to Search for a Saved Proposal or Check Status of a Proposal**

1. The **link** in an email notification will go directly to the Fresno State OnBase\* site where the **My Workflow** menu is located. *Note—when you click on the link, you may be required to login first*.

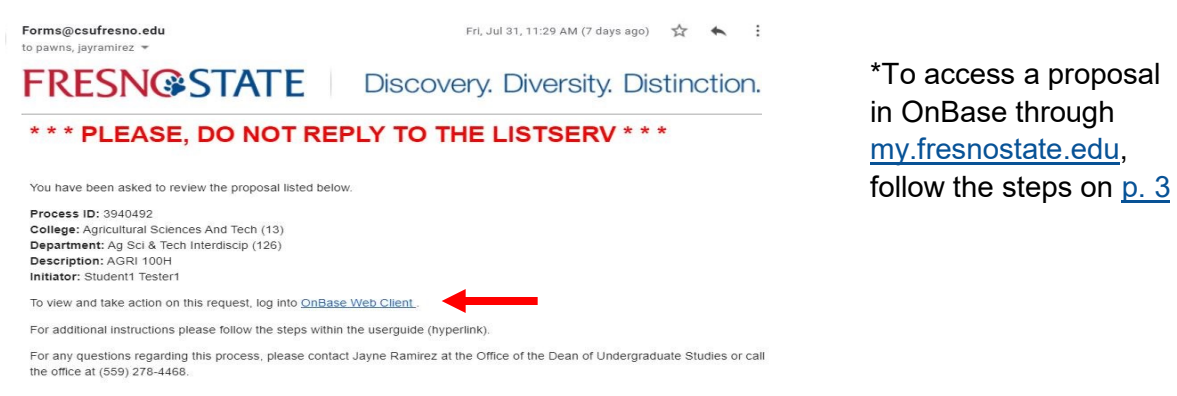

2. Under **Group Layouts—Fresno State** should be selected. In the search box fill in any search criteria and click on the **Search Button**.

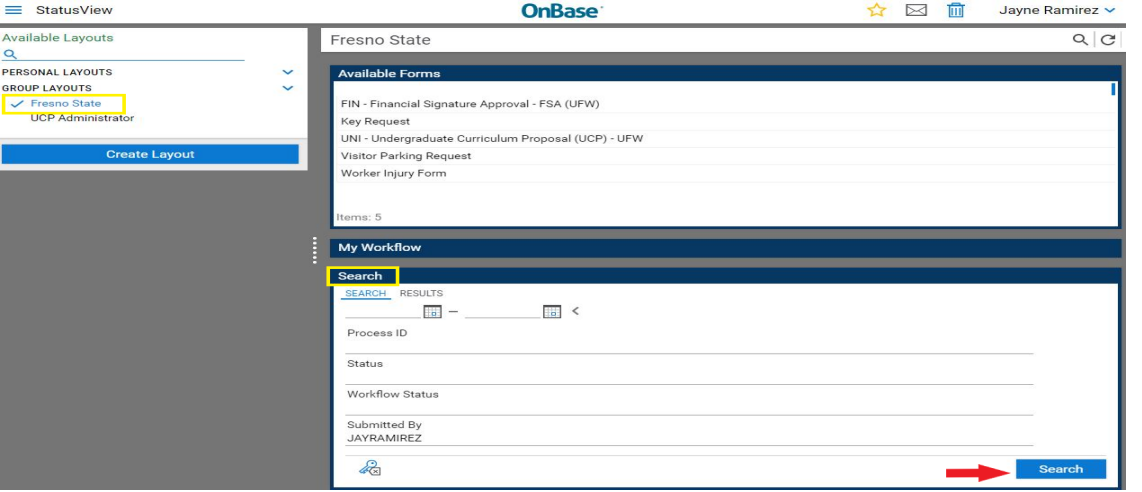

#### *Tips for the Search Engine:*

- *Date ranges can be used*
- *Process ID—full number must be used*
- *Status = Complete Name of Queues (see list to the right)*
- *Workflow Process = In Process or Archived*
- *Submitted By = Fresno State Username (example used in above screen shot)*
- Use the Key icon **with the search criteria**

#### *Search Ability*

- *A submitter can search for a proposal at any step in the process*
- *A reviewer can search for a proposal only when it's in their My Workflow.*

**Queue Names** Saved **Submitter Review** Department Chair Review Office of the Dean College Curriculum Committee College Dean Review Office Dean of Undergrad Undergrad Committee Dean of Undergraduate **GE Committee Review Writing Committee** Service Learning Committee M/I Committee **Online Committee** 

5. After you click on the Search Button, the search results will appear in the **Results Tab**.

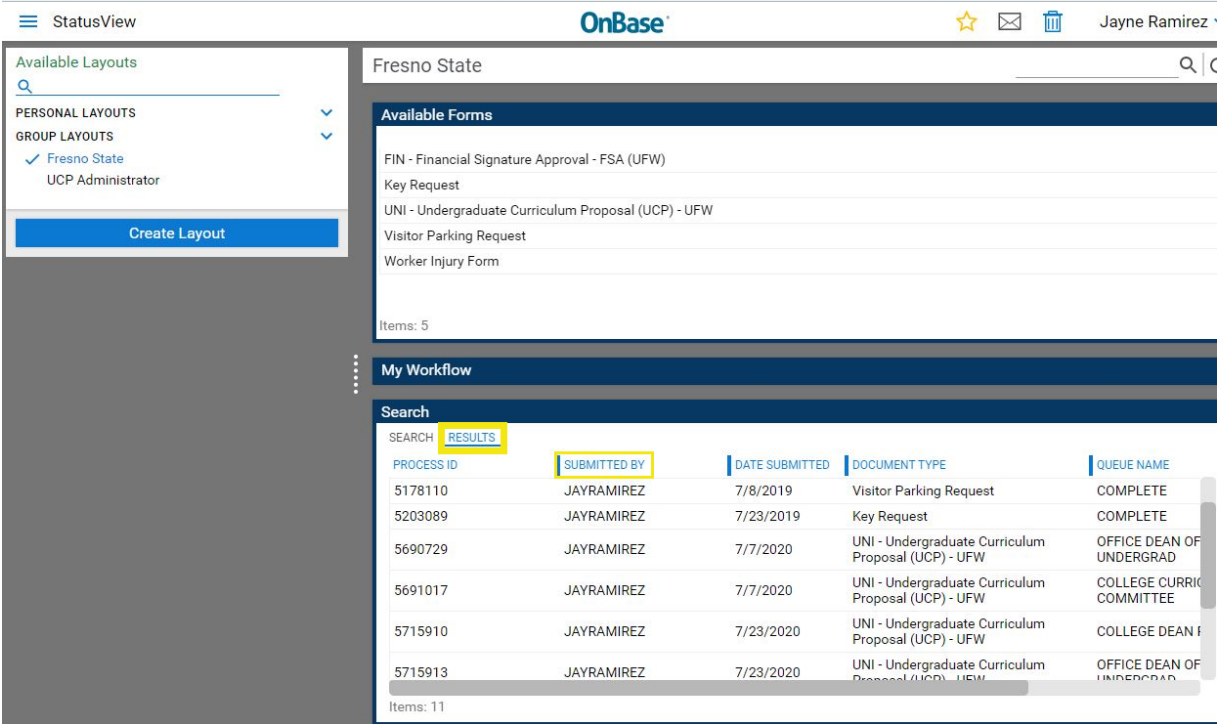

6. For **Workflow History**, double-click on the proposal in **Search Results** list. A separate window will pop-up for the **Form**. Use the scroll bar on the far right to scroll down and view the **Workflow History**.

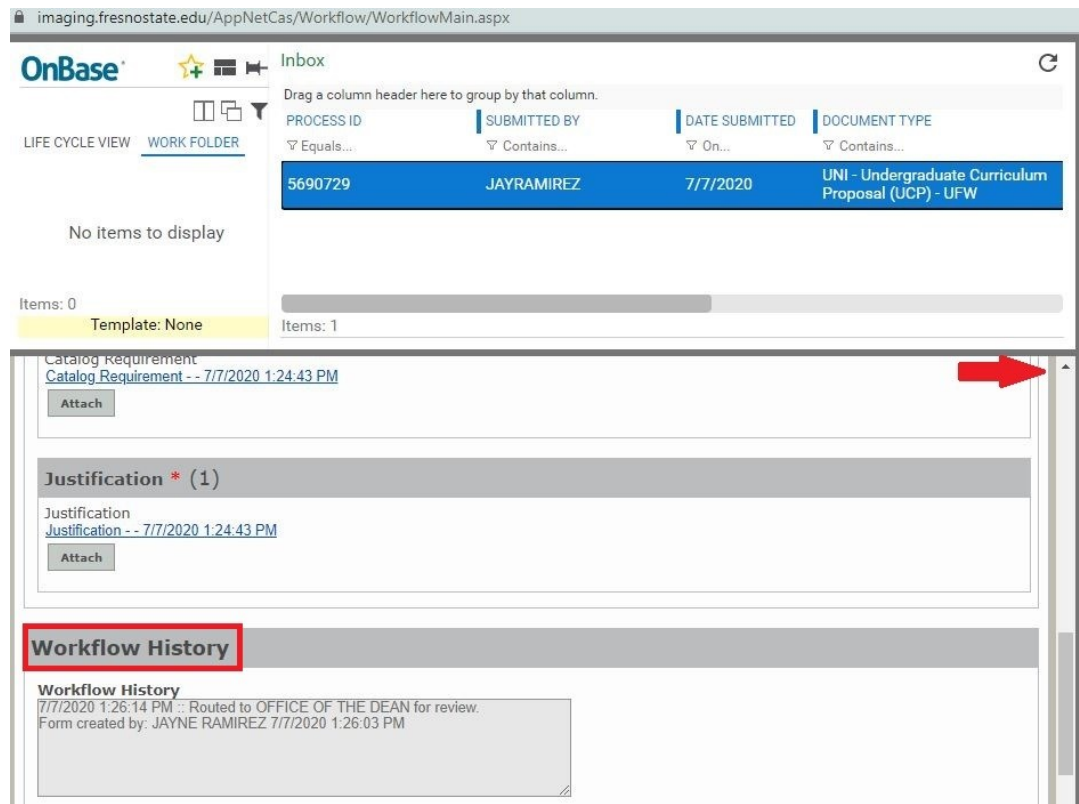

7. For Additional Information, click on the **Approvals Tab** on the Form. From here, each **approval step** can be seen including any **comments** added.

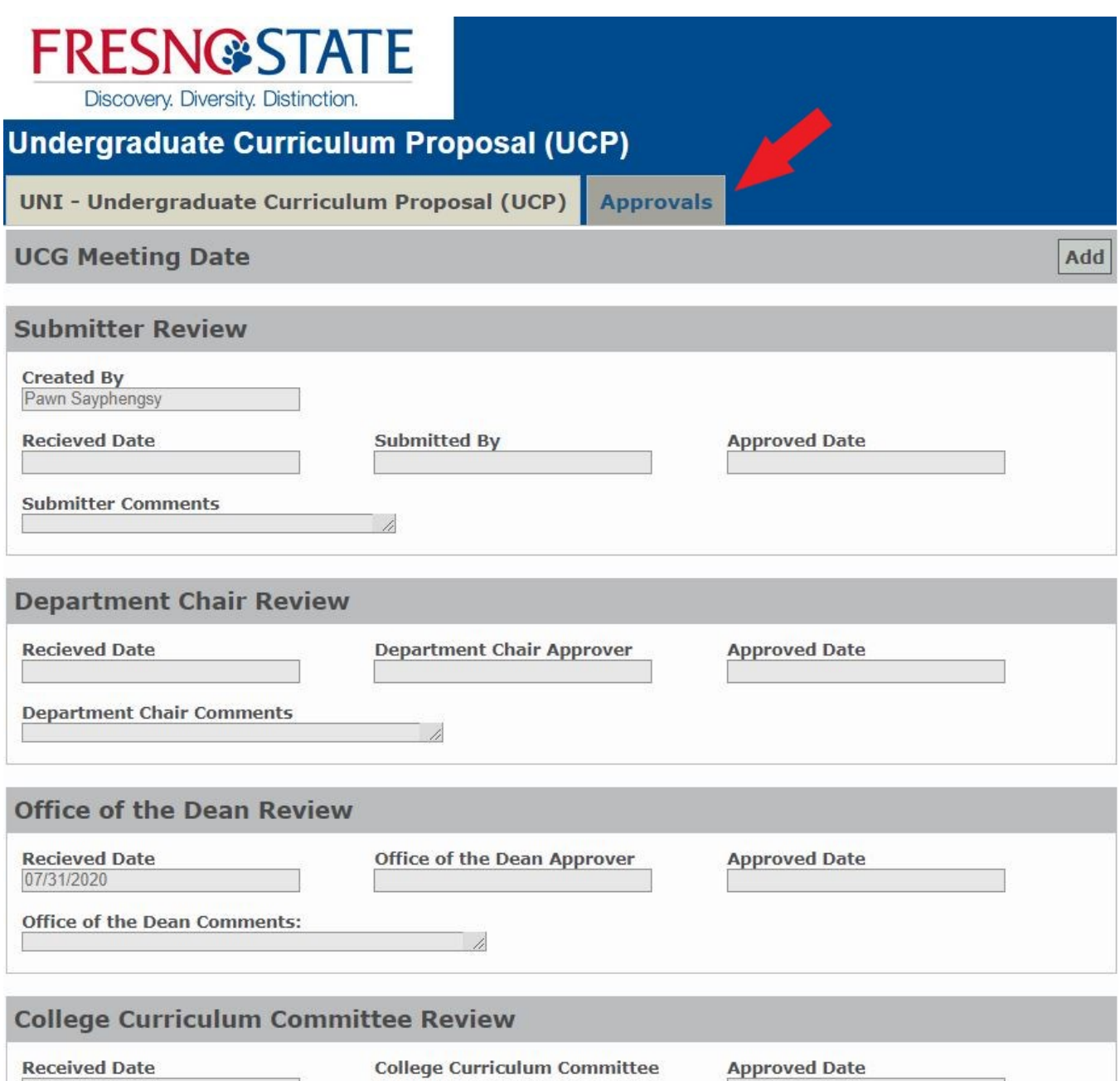

**Annrover** 

 $\frac{1}{2}$